## **PERSONALIZE IT FOR YOUR OFFICE:**

## 1. Click on "Manage Offices"

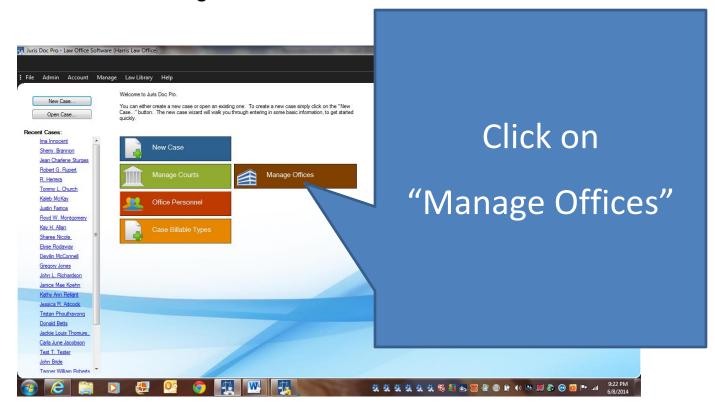

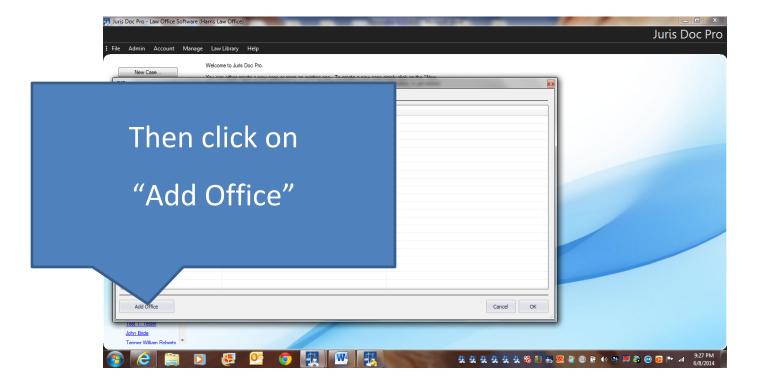

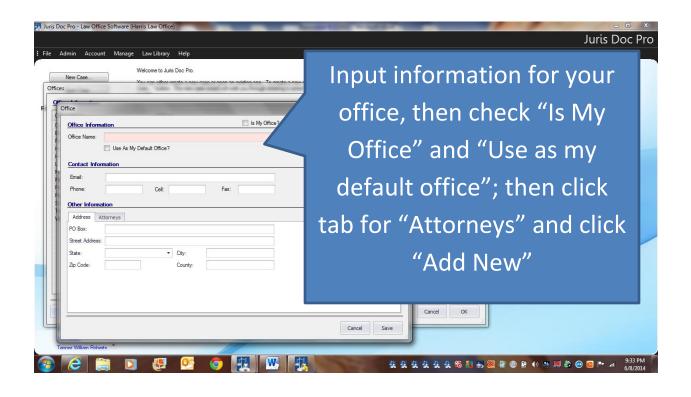

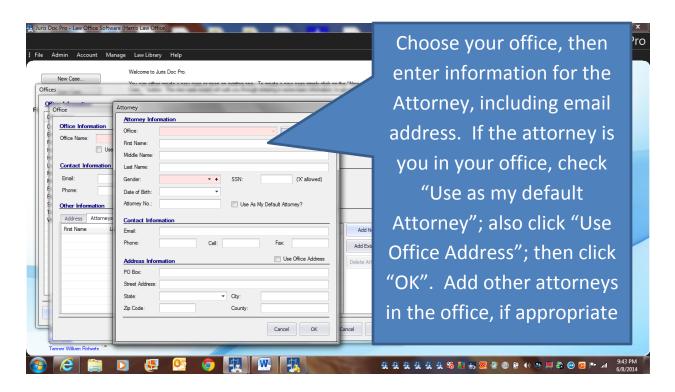

After all information for office and attorneys entered, click "Save"

Enter similar information for opposing counsel offices (or you can do that through the interface screens on a particular case)

#### 2. Click on "Office Personnel"

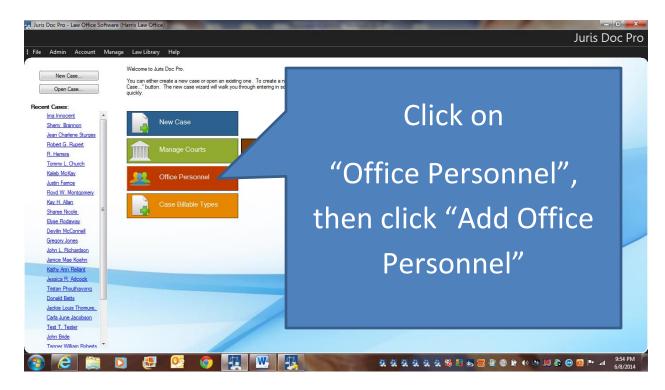

## 3. Add appropriate information for billable office personnel

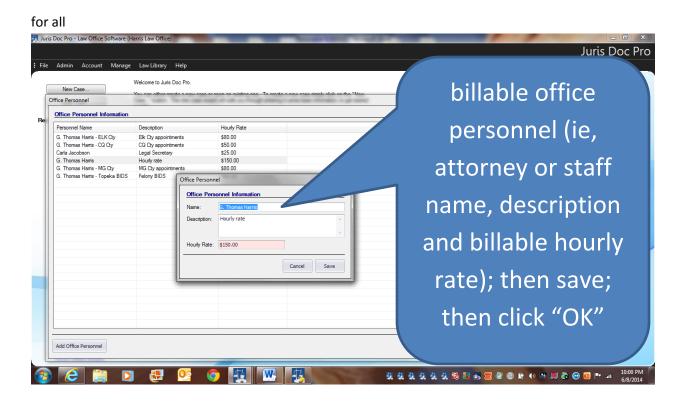

# 1. Click on "Case Billable Types"

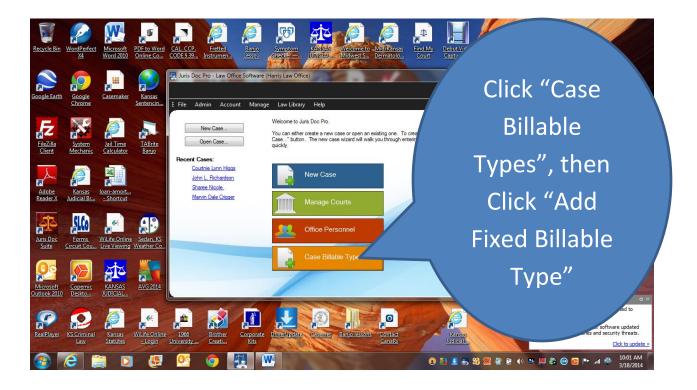

Then add appropriate information for fixed fee billing (ie, filing fees; flat fees; value added fees for preparation of various law forms); then save; then click "OK"

## 2. Click on "Manage Courts"

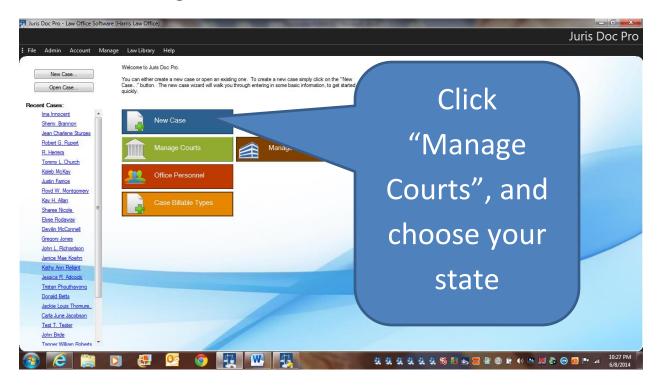

3. If the courts you usually deal with are not on court list, click on "Add Court"; then enter appropriate info for court, clerks and judges

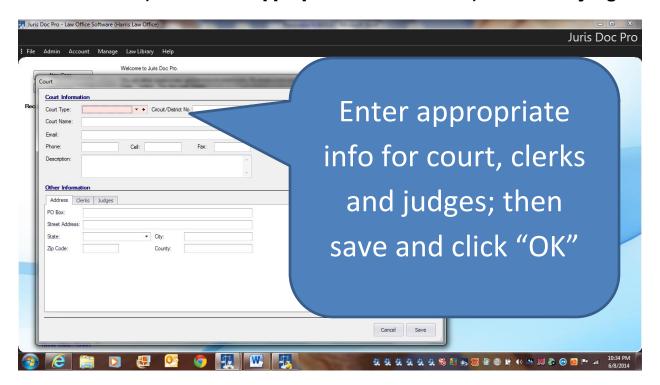

4. If drop down list does not reflect the proper type description of court, clerk or judge, then click on "+", then click "add item"

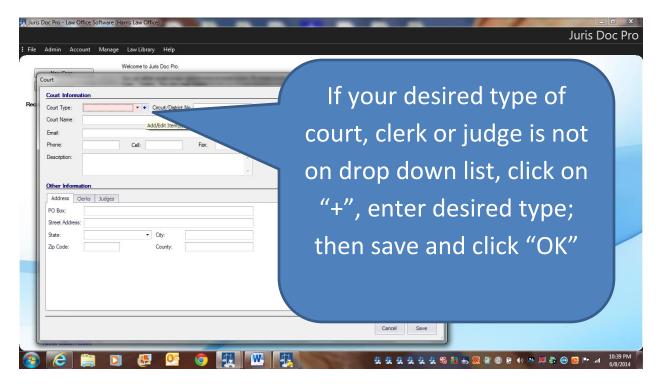